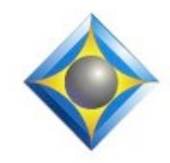

e-Power Video Tutorials presents:

 $e$ - $l$  $i$ p $s$ Newsletter

 $\mathcal{Y}_n$  this  $\mathcal{Y}_{ssue}$ 

*Keith Vincent - p. 1*  **Dictionary Clutter and Eclipse Translation** *Wil Wilcox - p. 2*

**What I Use**

### **Save the Dates ! Eclipse Users Group VirtuCon**

### **Starts October 18, 2022**

*Presenters: Michael Starkman, Jeremy Thorne, Jennifer Thompson, Keith Vincent*

#### **Earn valuable CEUs**

Information and registration available soon at EclipseUsers.com

#### *Curated Webinar Bundles*

We've offered dozens of great webinars since 2007. Check out our catalog. *EclipseWebinars.com/ webinars\_curated\_bundles.php*

> **Advantage Software Tech Support 24/7/365 1-800-800-1759**

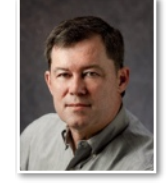

## Dictionary Clutter and Eclipse Translation

 **Keith Vincent**

Recently I was helping someone who was proud of having a steno dictionary of 300,000+ entries. Unfortunately, a lot was useless clutter.

Here are **two sources for dictionary clutter.** The **first, globaling everything, no matter how bad the steno** and how unlikely you are to write that word/phrase that way again. The **second, using the "Suggestions" feature in the globaling dialogue and accepting all misstrokes**.

As an example, if I global the four strokes SU PER STI SHUS and I accept all misstroke suggestions, I'll add 395 entries to my dictionary, many of which I would never write for "superstitious". I stopped using "Suggest all misstrokes" when Eclipse Translation Magic was introduced in 2006. "Suggest all misstrokes" is a clever globaling option, but **Translation Magic is more nuanced and more powerful.** 

With Translation Magic, Eclipse is **not just considering how you might drag or drop keys as you try to write something in your dictionary; it's also doing phonetic analysis when you write a word that is NOT in your dictionary,** even a complicated word written with multiple steno strokes. Here's the catch. Adding 395 often unlikely ways to misstroke "superstitious" can lead Eclipse away from doing its phonetic magic.

So here are some tips to get better results with Translation Magic:

1) **To improve phonetic analysis, go to User Settings, Programming, Translation Magic Rules**, and add steno strokes that you write for only one purpose. For me, steno E means "he". For the "ee" sound in "epiphany", I would write steno AOE. The TM Rules allow Eclipse to better understand your steno. (See e-Tip #173.)

2) **To improve misstroke analysis, use slop-stroke syntax and only add words that may reasonably come up again.** Last

*Our 22nd year has begun. For previous tips, visit the e-Tips page of KVincent.com.*

*<sup>(</sup>Continued on page 3)*

# What I Use

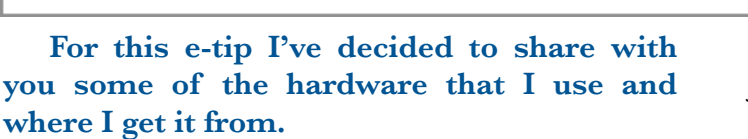

To start out, I really like **Sweetwater.com:** (800) 222-4700. The reason is that they have an audio engineer that you can call and ask questions about after your purchase. When you are just getting started using these devices, that is very helpful. I also really like [BHPhotoVideo.com:](http://bhphotovideo.com/?fbclid=IwAR1KjoOHU7Pxkb6jJNGIyo-Cs8zIUqSYhNI8e2HG3w9usTZ9FiAxGhICtgY) (800) 894-9703. They have a lot of inventory and oftentimes will have something in stock that may not be available elsewhere.

Here's the list of audio gear that I use:

- **MOTU M2** Desktop 2x2 USB Type-C Audio-MIDI Audio Interface BH [#MAM2](https://www.facebook.com/hashtag/mam2?__eep__=6&__gid__=853996188605611&__cft__%5b0%5d=AZXzvqQGX-9NkMK4_LsORb83yNL7EMUuVsjYUv7BvIvSjjvVDvG0mNGZ_LKwzerK2rl90dtJlzoVOhiNRlD_lGlV_2bH2BuB0BiAZ1wsxiOF7v4oCZoCu37Gzrfi5VmxJZMzq7cItKkJRQfVgjkpkQSTQYYhMgbtEQ2sWFvv8ROE5mMa6iAPu3MWjT7lJLLCsyk&__tn__=*NK-R) • MFR #3120

- **S h u r e M X 3 9 3 / O** Microflex Omnidirectional Boundary Microphone for Installs (XLR Connector) BH# SHMX393O

- **ORCA** OR-272 Sound Bag for Zoom F4 and F8N BH# OR272

- **TASCAM TH-200X Studio Headphones**

Guitar Center Item #: 1385392677648 POS #112193388

The item numbers are

from B&H Photo and Guitar Center. I just included these because I have them readily available. B&H does have very knowledgeable representatives to answer your questions when placing an order. Sweetwater provides after-purchase tech support if you can find some or all of these items from them. I do not think the Sound Bag will require tech support. It is just handy to carry your audio interface in.

Sometimes this audio gear is hard to find because it is in very high demand because it is the best. So patience may be required. If you place your order by phone, I suggest that you get a 15-foot or

20-foot extension XLR cable for the microphone just in case. Tell them that you want the VERY BEST XLR cable, which is expensive but prevents FEEDBACK which we absolutely cannot have. The extension XLR cable is not required to start because unless you add a second microphone, you will probably have it right near you. I have four of the Shure MX393s myself and several others.

**First things first, I recommend you start off with the Motu M2 and one microphone and then take it from there step-by-step.** This is my favorite gear, and it helps me especially to get great assistance from Eclipse Boost. I am not responsible for any purchases you make. These items are what I use.

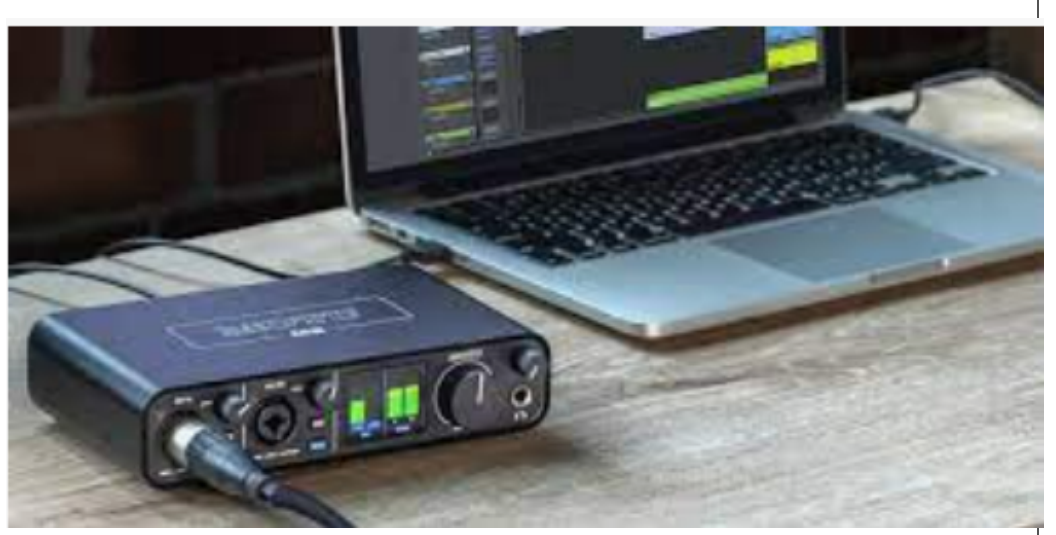

I also have higher-end more advanced devices too. But I use my Motu M2 daily and a high-end recording device as it is best to start and get to know the Motu M2 first before graduating to higher-end devices. This is a starter package. There are always more toys to buy. That is part of what makes this so fun.

### Dictionary Clutter and Eclipse Translation

### *(continued from page 1)*

week I dragged the left R key when trying to write "elaborate". That's just one key off and I know I drag that finger easily. So I did put RAOE HRABT in my dictionary, but I defined it as {=AOE HRABT}. That **use of slop-stroke syntax points Eclipse to the steno stroke(s) I was trying to write, but it also tells Translation Magic that this is not steno that I write**  intentionally. So, unlike the clutter that comes from "Add all misstrokes", my dictionary gets an entry that I made, knowing my own weaknesses, and using a syntax that helps Translation Magic (and also helps Eclipse v10 "Boost").

**As of Eclipse v7, you can press F9 when you're in the globaling dialogue to get help making a slop-stroke entry.** Thus, it would have proposed {=AOE HRABT} (elaborate). That points to the good steno AOE HRABT that's already defined. What's in parentheses (elaborate) just reminds me of the text definition for that steno. If I pick that choice from the Global Magic suggestions, Eclipse will automatically type  $\{=\text{AOE} \text{ HRABT}\}\$ in the text box of the globaling dialogue. Very easy to use.

You might be thinking, wow, now I have to declutter my dictionary. Sounds like work. Well, it's easier than you might think. **Here are some tips to help you remove entries that you've never used and are not likely to use.** 

1) Your main dictionary is so important that you definitely should make backups on a regular basis. These backups should be stored on an flash drive or some other external device. Although Eclipse makes up to ten automatic backups of dictionaries, that will not help you if the computer dies and all the backups were on the dead machine. So before you start decluttering, make a dictionary backup.

2) **To avoid accidentally removing names that may not occur often but that are**  important, we'll temporarily move **capitalized entries into a separate dictionary.**  In your dictionary, press F5 to open the Find/ Replace dialogue. Then use the "Text shortcut" for "Capitalized". It's close to the top of the list on the right side of the dialogue. With your cursor on the first entry, use Shift+Ctrl+End to select all the entries in this filtered list. You could then use  $Shift+Ctrl+X$  to move those capitalized entries into a separate dictionary. Once you have finished your decluttering, you would stay in your decluttered dictionary and you would use Alt+R to read the capitalized entries back in.

2) **Click on the "Text" column to sort your dictionary alphabetically rather than sorting it by steno order.** Returning to my earlier example, this would help me to see and remove the hundreds of "superstitious" entries that I have never used and probably never would write in so many wrong ways. The "#" column of the dictionary lets me know how many times, if any, that an entry has actually been used in translation. If it's used 0 times, there's a good chance it's dictionary clutter.

## Eclipse Users Group VirtuCon - Starts October 18, 2022

In light of the continuing Coronavirus pandemic, the annual Eclipse Users Group convention will once again be offered as a **VirtuCon, starting October 18, 2022**. Please **Save the Dates!** Avoid the travel hassle, get great Eclipse training, and access recordings after.

**Detailed announcements regarding topics, speakers and registration will be made via e-mail and will appear at** 

**EclipseUsers.com.** You can look forward to presentations by Jeremy Thorne, Keith Vincent, Michael Starkman, Jennifer Thompson, and more.

There will be evening classes as of Tuesday the 18th. There will be tracks at the basic, intermediate, and advanced level, plus specialized presentations for both steno and voice.

As always, CEUs for NCRA and NVRA can be earned through the 2022 Eclipse Users VirtuCon.